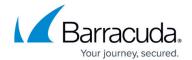

## **Creating a Role**

## https://campus.barracuda.com/doc/98221478/

- 1. In Service Center, click **Configuration > Users & Roles > Role Management**.
- 2. Click Create Role.
- 3. In the **Role Name** box, type a name for the role.
- 4. Click Create Role.
- 5. To configure the role, click **OK**.
- 6. Click the **Members** tab.
- 7. Click Add User.
- 8. From the selection list that appears, select the user you want to add as a member of the role.
- 9. Click **OK**.
- 10. Repeat steps 7 9 until all desired users are added as members of the role.
- 11. Click the **Permissions** tab.
- 12. Configure the permissions for the role.

  You can configure a role to see all the tasks but not be able to modify any scripts.
- 13. Click Save.

Creating a Role 1/2

## Barracuda RMM

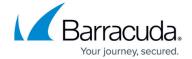

© Barracuda Networks Inc., 2024 The information contained within this document is confidential and proprietary to Barracuda Networks Inc. No portion of this document may be copied, distributed, publicized or used for other than internal documentary purposes without the written consent of an official representative of Barracuda Networks Inc. All specifications are subject to change without notice. Barracuda Networks Inc. assumes no responsibility for any inaccuracies in this document. Barracuda Networks Inc. reserves the right to change, modify, transfer, or otherwise revise this publication without notice.

Creating a Role 2 / 2